### **Passo a Passo para acessar portal do investidor SBR Empreendimento<sup>S</sup>**

#### o Passo 01.

Acessar o site através do endereç[o http://www.sbrempreendimentos.com.br](http://www.sbrempreendimentos.com.br/)

#### o Passo 02.

Clicar na aba "Portal do investidor" na parte superior direita da tela:

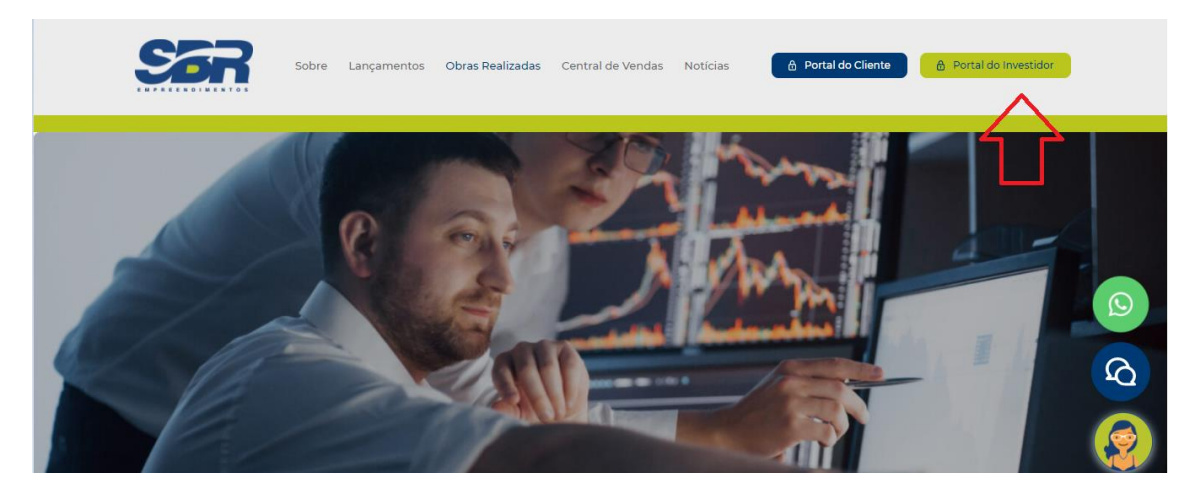

#### o Passo 03.

Clicar na aba "fazer login" na parte inferior da tela para ter acesso a aba de login:

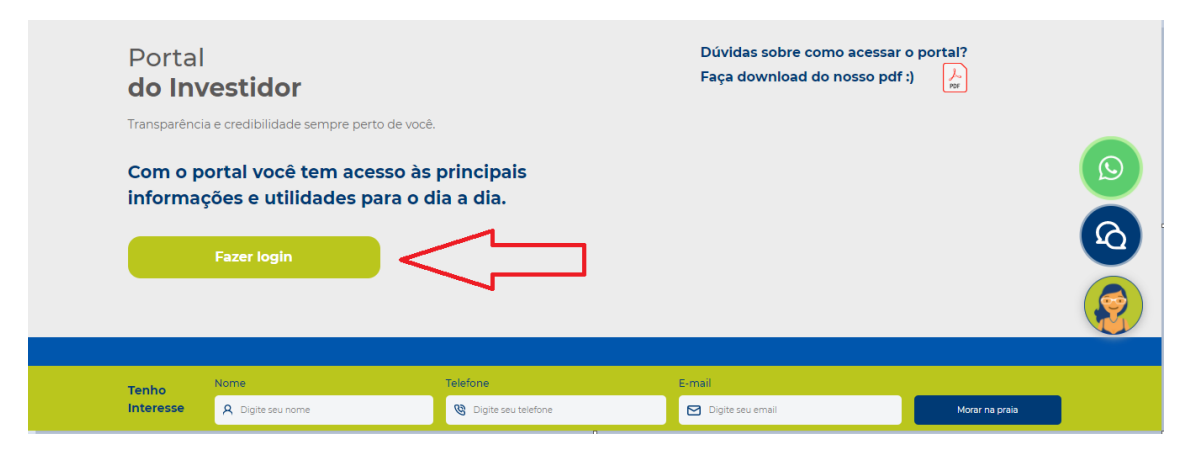

#### o Passo 04.

Inserir login e senha e em seguida clicar em "entrar".

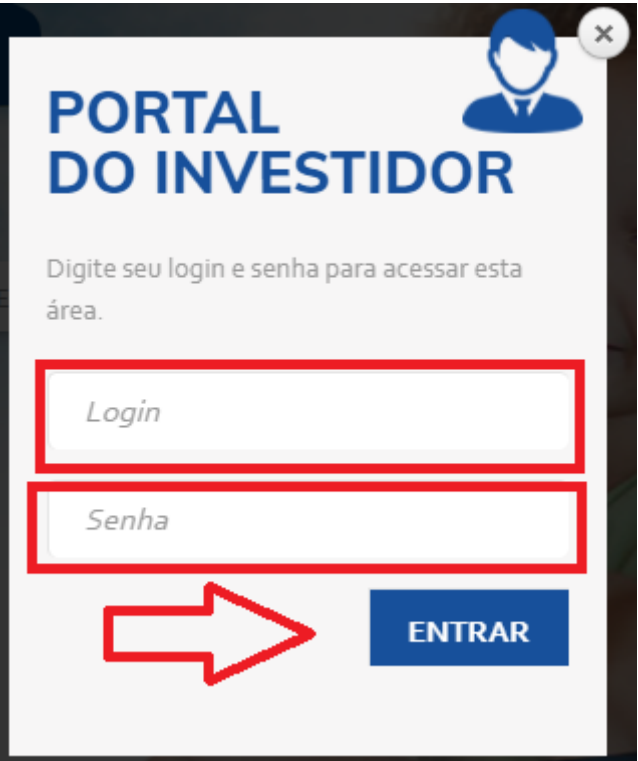

**Observação: A senha será enviada para cada sócio via e-mail**

o Passo 05.

Uma vez dentro do portal do investidor, você pode escolher os empreendimentos do qual é sócio e acompanhar os relatórios.

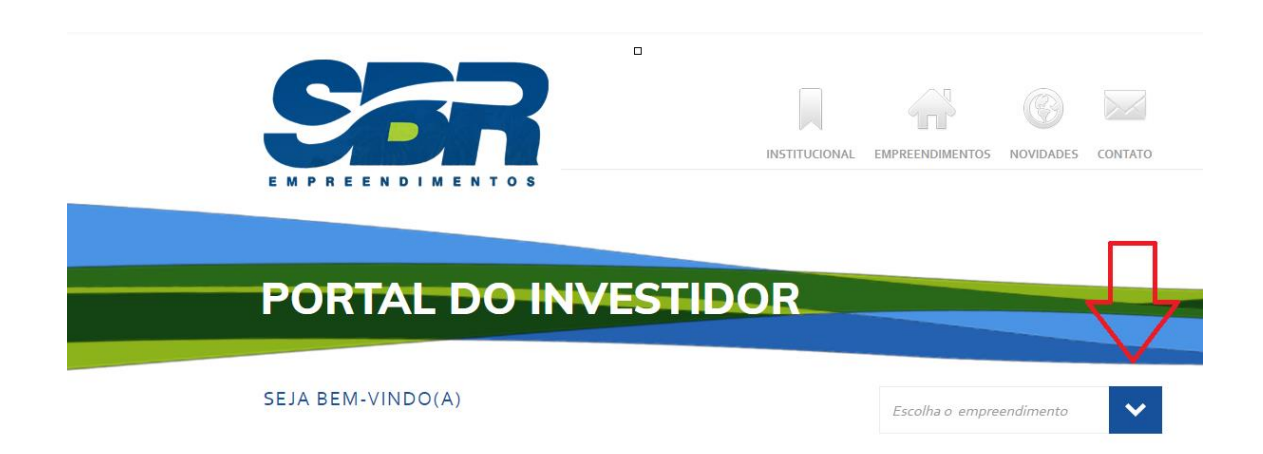

- o Através do portal do investidor será possível:
- Acompanhar os relatórios mensais (Financeiro e de despesas)
- Ter acesso a documentação dos empreendimentos

# **RESIDENCIAL ILHA DE MALTA**

## **TODOS OS ARQUIVOS (58)**

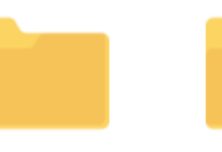

Alvarás e Licenças

Escrituras e Certidões

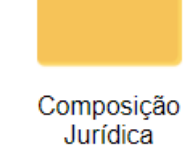

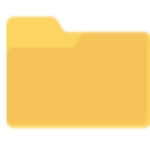

Relatórios Físico Financeiro

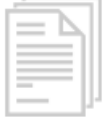

13/10/2020 · 16h42 Alvará de Construção

.pdf

(4) Fazer Download